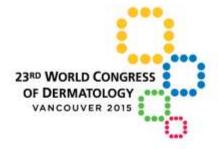

# A GLOBAL CELEBRATION of DERMATOLOGY

VANCOUVER, CANADA | June 8-13, 2015

www.derm2015.org

# FREE COMMUNICATIONS ORAL PRESENTATION GUIDELINES

A goal of this Congress is to engage all attendees in meaningful dialogue. It is vitally important that all presenters stay on time and leave time for audience questions. Presenters should rehearse their presentations in advance to make sure they are within the allotted time. It is mandatory that you keep to your scheduled time, and the session Chairs will ask you to stop once you have reached your official time allocation. In addition, the audiovisual technician has been given strict instructions by the WCD Organizers to automatically advance all presentations to the final slide once the allotted speaking time is up.

NEW for the World Congress of Dermatology for 2015:
All Presentations should be set in 16:9 HD wide-screen format (High-Definition)
Please see details below.

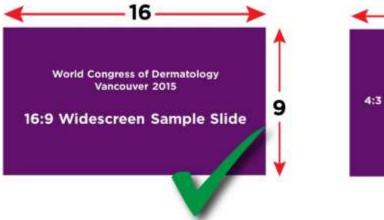

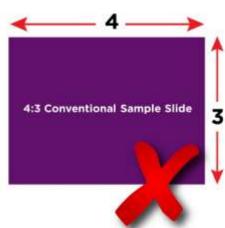

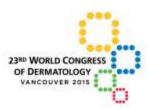

As the program is subject to final last-minute revisions, we strongly recommend that you re-verify your speaking date, time, and assigned room with the online Congress app or WCD 2015 website (<a href="https://www.derm2015.org/calendar">www.derm2015.org/calendar</a>).

Speaker:

**Session Title:** 

**Presentation Title:** 

Date: Room:

**Presentation Time:** 

Q/A Time included within presentation time:

# FREE COMMUNICATIONS SESSIONS (FC)

There are 50 FCs covering the entire spectrum of dermatology. FC sessions are 90 minutes long and include 8 presentations, with 5 minutes at the start of the session for housekeeping/welcome notes from the Co-Chair(s). Each FC presentation is 8 minutes long, followed by up to 2 minutes Q&A. Presenters are asked to arrive to the session room at least 15 minutes before the start of the session.

# RESIDENTS, REGISTRARS AND FELLOWS FORUMS (RFF)

There are 5 Free Communication RFF sessions – one per day. Tuesday to Friday RFFs are **FOUR (4) hours** long; the Saturday RFF is **3 hours**. Each presentation is 13 minutes long, followed by up to 2 minutes of Q&A. Presenters are asked to arrive to the session room 15 minutes before the start of the session

## **AUDIO VISUAL SUPPORT**

There will be a designated Audio Visual Technician (AV Tech) in every session room. Each room will be equipped with an LCD projector, computer, laser pointer and microphone. There will also be a speaker timer that will be operated by the AV Tech.

Presentations will have been loaded on to the session room computer in advance of the session start. The AV Tech will pull up each presentation on the screen. Presenters must include a Conflict of Interest Disclosure Slide immediately after their title slide.

## **Speaker Timing Device**

All sessions will have a Speaker Timing Device for all presentations in order to assist the Co-Chairs keep the sessions on time. The speaker will be able to see the timing device. The speaker timer device will flash a yellow warning light when there is one minute remaining in the presentation. At the end of the allocated presentation time a red light will flash and the presenter must end his/her presentation. At this time, the AV Tech will advance the presentation to the final slide of the presentation; the microphone will then be turned off after 10 seconds. We strongly recommend that your final slide contain your key points/messages/conclusions in case you run out of time and your presentation is automatically advanced to the final slide. A maximum two minutes is then allocated for Q&A, and the timer for this begins immediately after the speaker is finished his/her presentation.

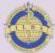

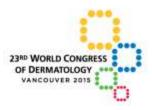

Presenters should rehearse their presentations in advance to make sure they are under the allotted time and leave sufficient time for questions.

### **Oral Presentation Timing Sequence**

|                            | Remaining time for<br>Presenter                              | Activity                                                                                                    |
|----------------------------|--------------------------------------------------------------|----------------------------------------------------------------------------------------------------|
| Green - Begin presentation | 8:00 min (FC sessions),<br>or<br>13:00 min (RRF<br>sessions) | Speaker introduced by Co-Chair and begins presentation                                                                                                    |
| Yellow                     | 1:00 min                                                     | Yellow warning light; speaker must finish in 1 minute                                                                                                    |
| Red                        | 0:00 min                                                     | <ul> <li>PowerPoint slide automatically advanced to last slide; microphone turned off after 10 seconds</li> <li>Q&amp;A begins (max 2 minutes)</li> </ul> |

# PRESENTATION PREPARATION GUIDELINES

Presentations can be submitted in advance of the congress through the online Presentation Submission System (strongly recommended) or by going to the Speaker Ready Room onsite. Changes to your presentation are permitted in the Speaker Ready Room onsite provided it is received prior to the deadline indicated under "Speaker Ready Room". Technicians will be available if assistance is required. Please provide ample time if you require assistance.

A step by setup guide of the online submission system follows this overview.

**Slides:** PowerPoint files only

Aspect Ratio: 16:9 (HD widescreen) Note: this is the new standard format now. It is a wider

format than previously used conventional format of 4:3. In PowerPoint please

choose Page Setup and then Slides sized for: "On-screen Show 16:9"

**Video Files:** preferred format is WMV, AVI or MPEG 4

- Presentation computers will be provided at the podium for speakers to advance their own slides
- Speaker notes using "Presenter View Mode" can NOT be displayed during the session, local monitors will display only the slides being projected onto session room screens. Please bring a paper copy of your notes for your presentation, if required
- Please note, only PC Window's-based computers will be used during the congress, therefore if your presentation is created using a Mac it must be converted to a PC PowerPoint file before

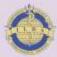

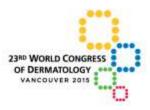

- uploading/submitting. Please make sure that any Mac-specific fonts or symbols are converted to PC Windows-compatible fonts and symbols.
- If your presentation includes video or audio files, please ensure they are included within the folder you are submitting. Please also bring a copy on a USB stick with you onsite

# **Essential Information to include in your Presentation**

- Title of the presentation
- Names and affiliations of all authors
- Introduction and Learning Objective (s)
- Results including Conclusions/Key Messages
- Declaration of Conflict of Interest for all authors; if there are no relevant conflicts, this must be included on the poster.
- Contact details (optional), so that interested delegates may contact you
- Data must be given in units that are generally accepted in scientific publications (international metric system is preferred)

#### **Items Prohibited in Presentations**

- Not permitted: it is NOT permitted to include the official logos of WCD 2015 or ILDS in your presentation
- Not permitted: it is NOT permitted to include an industry logo in your presentation (ie. commercial company logo). The name of the company should be included where relevant. Marketing / branding of products or services is prohibited.
- **Note:** Drugs, devices, products, and services should be identified by generic name only, with the single exception that the trade or commercial name can be used ONCE in the presentation, but only after the generic name has been stated

## **Speaker Ready Room**

The Speaker Ready Room is located in West 111-112 of the Vancouver Convention Centre, West Building. It is open to assist you at the following times. Please ensure you provide the final version of your presentation a minimum of eight (8) hours prior to your scheduled presentation date.

| Sunday, June 7     | 09:00-17:00 | Thursday, June 11 | 06:30-18:00 |
|--------------------|-------------|-------------------|-------------|
| Monday, June 8     | 07:00-18:00 | Friday, June 12   | 06:30-18:00 |
| Tuesday, June 9    | 06:30-18:00 | Saturday, June 13 | 06:30-16:00 |
| Wednesday, June 10 | 06:30-18:00 |                   |             |

The Speaker Ready Room is proudly sponsored by

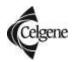

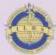

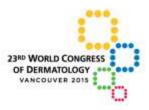

### PRESENTATION SUBMISSION INSTRUCTIONS

It is highly recommended that presenters use the online submission system available to upload PowerPoint presentations in advance of the Congress. Using this system makes it quick and easy to submit your presentation prior to the congress. **The online submission system will be available 24 hours a day from April 1st until June 6th, 2015.** As of June 7th, presentations can only be submitted directly at the Speaker Ready Room onsite. **See detail below for hours of operation and required submission deadlines.** 

**Step 1:** To submit your presentation online, please follow these instructions:

1. Navigate to <a href="http://wcd2015.fmav.ca/presentations">http://wcd2015.fmav.ca/presentations</a> and login using the credentials listed below. Once you are logged into the submission site, you will be prompted to change your password. Simply follow the instructions on the screen. This includes easy steps to registering, uploading, and reviewing your submitted presentation content. If you are submitting multiple presentations please ensure the correct presentation is loaded into the correct presentation heading listed.

#### WCD 2015 Presentation Submission Site and Credentials

**URL:** <a href="http://wcd2015.fmav.ca/presentations">http://wcd2015.fmav.ca/presentations</a> **Username:** Presenting Author email address **Password:** firstname (of Presenting Author)

#### **EXAMPLE**

If Presenting Author name is John Smith, and email address is john.smith@gmail.com, the login

will be:

Username: john.smith@gmail.com

Password: john

- 2. To secure your presentation, you will be prompted to change your password. Please change your password after you have logged in the first time. You are the only person who can view your presentations submitted online with the exception of the presentation management team of the congress. Your presentation(s) are protected with encryption to ensure your intellectual property is secure. If you do <u>not</u> change your password (from your firstname), we are not responsible for any unwanted access to your presentation
- If you experience any difficulty uploading your presentation, please contact wcd2015@fmav.ca
  for assistance and support. Please include the Presenting Author details, session name and a
  brief description of the problem experienced to help with any issues

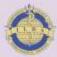

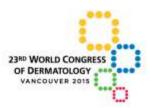

- 4. The presentation submission site at <a href="http://wcd2015.fmav.ca/presentations">http://wcd2015.fmav.ca/presentations</a> will also provide a list of file formats and extensions that are acceptable for upload. The list is extensive and covers all of the commonly used file types for presentations
- 5. See below for step-by-step screen shots of the presentation submission site:

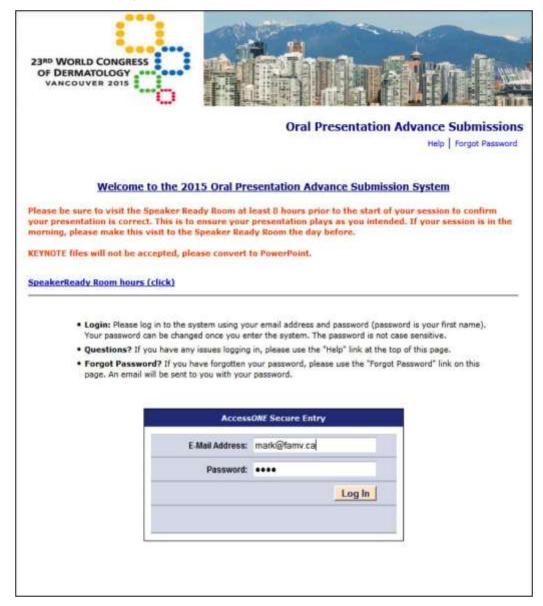

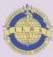

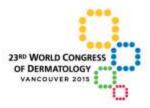

**Step 2:** After logging in, users will see a list of talks to which they have been assigned. Presentations need to be submitted one at a time. To begin, click on "Upload this Presentation" at the far right of the line containing the information of the presentation to be uploaded.

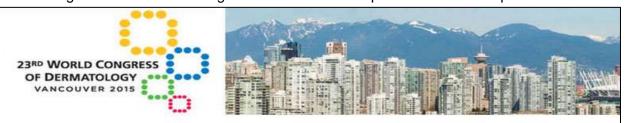

## **Oral Presentation Advance Submissions**

Help | Change Password | Logout

## Welcome, Dr. Mark Rosenthal

Hello Dr. Rosenthal, you will need to assign and select your presentation information before uploading your PowerPoint file to the system. Please <u>click here</u> to see a list of presentations for this meeting. Pop-ups must be enabled on your web browser for this system to work fully. (<u>Click here</u> to learn more about Popups.)

- Add/remove presentations from your list: If you find that you are missing a presentation from this list, then please
   <u>click here</u> to see the full list of presentations for the meeting. If you need to remove a presentation from this list, please click
   on "Remove this Selection" to the right of that presentation.
- Add/remove PowerPoint files: To upload a PowerPoint file to your assignment(s), please click on "Upload this
  Presentation" to the right of the presentation. If you would like to remove an uploaded file, then please click on "delete"
  located to the right of the file name.
- To Complete: Once you have completed all management of your assigned presentations, please click on the "Completed" button on the bottom of the page.

| Name               | Presentation Title                                                                                                  | Session Title                        | Session Date | Uploaded<br>Files | Options                     |                             |
|--------------------|----------------------------------------------------------------------------------------------------|--------------------------------------|--------------|-------------------|-----------------------------|-----------------------------|
| Rosenthal,<br>Mark | DERMOSCOPIC FINDINGS OF SQUAMOUS<br>CELL CARCINOMA CORRELATES WITH THE<br>HISTOPATHOLOGIC DIFFERENTIATION<br>GRADE. | FC50<br>Dermoscopy -<br>Skin Imaging | 13-Jun-15    | None              | Remove<br>this<br>Selection | Upload this<br>Presentation |

#### Completed

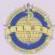

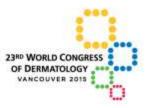

# **Step 3:** Presenters will then advance to the form below:

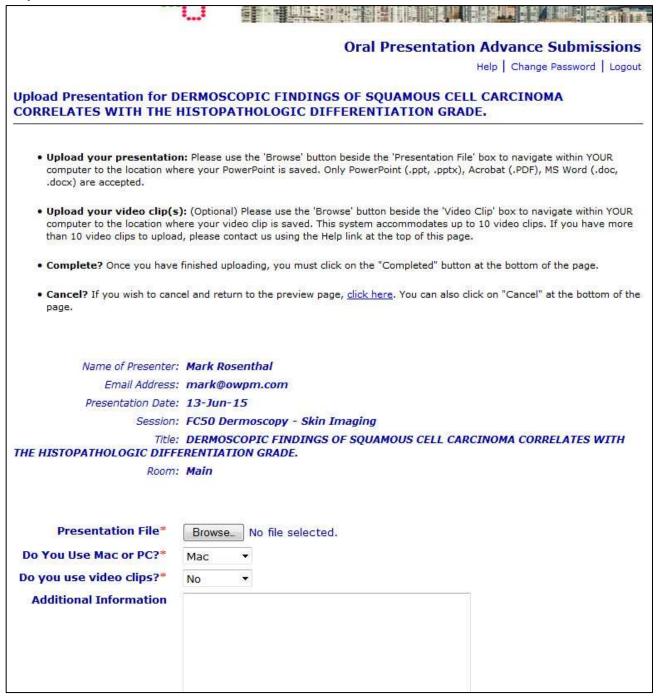

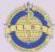

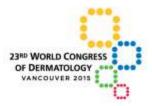

**Step 4:** Then, simply browse to the chosen file on their computer as shown below.

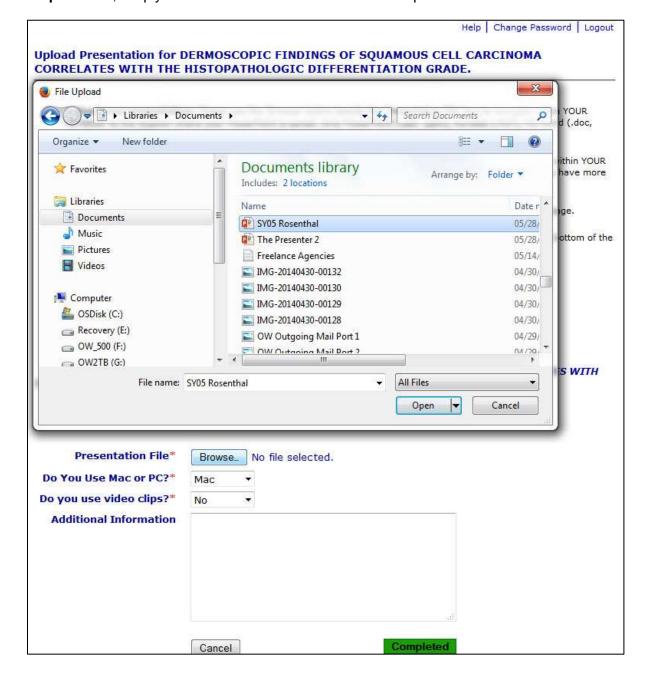

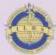

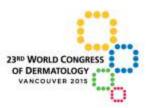

**Step 5:** With the presentation file now selected, the user has two questions to ask in the drop down boxes, one about using PC or Mac and the other regarding video clips. If the answer to video clips is yes, the screen will include browse buttons to add those files. **Note:** this only needs to be used if the video clips are not physically embedded into PowerPoint.

Also included is a text box where the user can submit comments they feel may be pertinent.

|                                                            | Help   Change Password   Logo                                                                                                    |
|------------------------------------------------------------|----------------------------------------------------------------------------------------------------|
|                                                            | ERMOSCOPIC FINDINGS OF SQUAMOUS CELL CARCINOMA HISTOPATHOLOGIC DIFFERENTIATION GRADE.                                                                                                    |
|                                                            | n: Please use the 'Browse' button beside the 'Presentation File' box to navigate within YOUR ere your PowerPoint is saved. Only PowerPoint (.ppt, .pptx), Acrobat (.PDF), MS Word (.doc,                                                                         |
| computer to the location wh                                | ): (Optional) Please use the 'Browse' button beside the 'Video Clip' box to navigate within YOUR ere your video clip is saved. This system accommodates up to 10 video clips. If you have more d, please contact us using the Help link at the top of this page. |
| • Complete? Once you have                                  | finished uploading, you must click on the "Completed" button at the bottom of the page.                                                                                                    |
| <ul> <li>Cancel? If you wish to cance<br/>page.</li> </ul> | tel and return to the preview page, <u>click here</u> . You can also click on "Cancel" at the bottom of th                                                                                                    |
| Name of Presenter:                                         | Mark Rosenthal                                                                                                    |
| Email Address:                                             | mark@owpm.com                                                                                                    |
| Presentation Date:                                         | 13-Jun-15                                                                                                    |
| Session:                                                   | FC50 Dermoscopy - Skin Imaging                                                                                                    |
|                                                            | DERMOSCOPIC FINDINGS OF SQUAMOUS CELL CARCINOMA CORRELATES WITH                                                                                                    |
| THE HISTOPATHOLOGIC DIFFI                                  |                                                                                                    |
| Room:                                                      | Main                                                                                                    |
| Presentation File*                                         | Browse_ SY05 Rosenthal.pptx                                                                                                    |
| Do You Use Mac or PC?*                                     | Mac ▼                                                                                                    |
| Do you use video clips?*                                   | No ▼                                                                                                    |
| <b>Additional Information</b>                              |                                                                                                    |
|                                                            |                                                                                                    |
|                                                            |                                                                                                    |
|                                                            |                                                                                                    |
|                                                            |                                                                                                    |
|                                                            |                                                                                                    |
|                                                            |                                                                                                    |

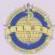

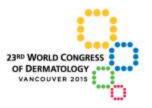

**Step 6:** The screen shot below shows how the presentation list displays once a presentation file has been submitted. If a user has another presentation to submit, simply click on "Upload this Presentation" at the far right of the line containing the information of the next presentation to be submitted.

If the submitter wishes to delete a file they can simple click on "(delete)" beside the file name where they have submitted. Then they are free to submit a new file.

"Remove this selection" will remove the entire record from this submitter's list of talks. Again, if a mistake is made they can go to the list of talks through the link at the top of the page to add this presentation again.

If the user is finished with the submission(s), click on "Completed".

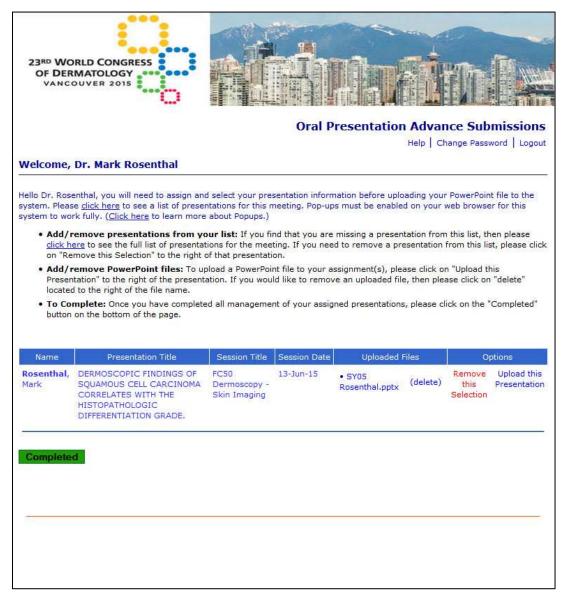

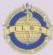

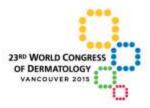

**Step 7:** Clicking on "Completed" brings the user to the thank you page below. At this stage, the user will also receive an automatic confirmation email for their submission. Clicking "Upload more" returns the user to the presentation list page. Clicking "Done" sends the user to the congress website.

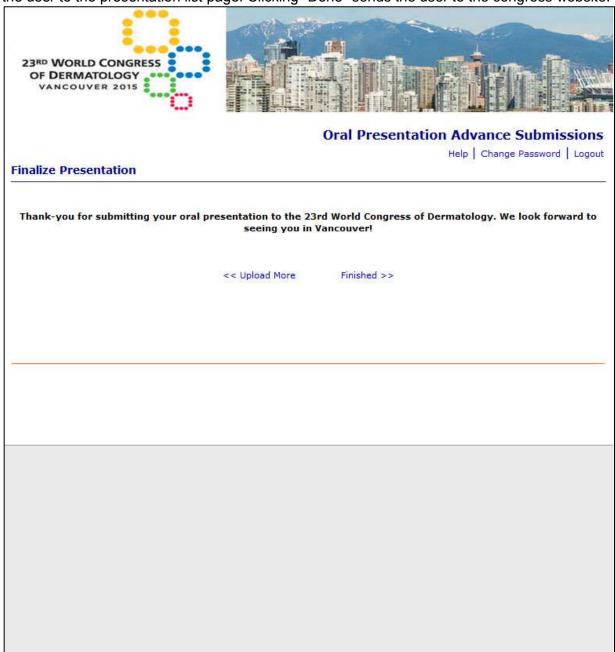

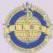

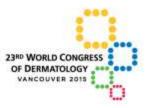

**Note:** If for any reason a presenter wishes to see what they have uploaded they can download the file for viewing by clicking on the actual file name under the "Uploaded Files" column.

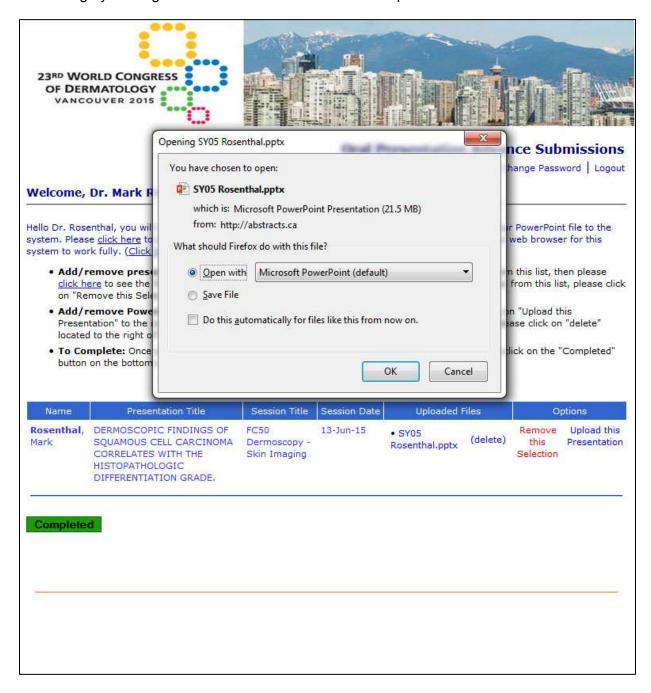

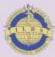

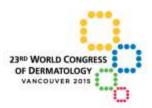

**Need Help?** For individual support, users simply have to click on the "Help" link on the top of every page. It will forward them to our Help Desk system where we ticket and track all support requests.

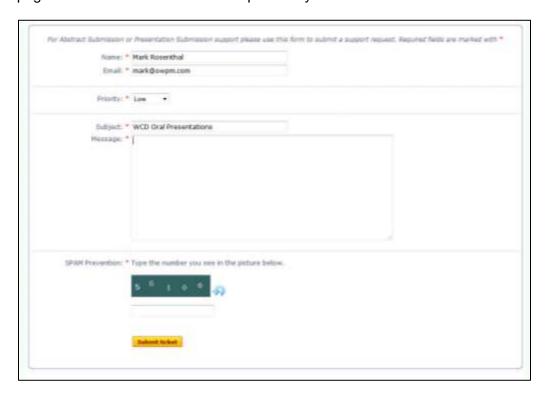

If you experience any difficulty uploading your presentation, please contact <a href="wcd2015@fmav.ca">wcd2015@fmav.ca</a> for assistance and support. Please include the Presenting Author details, session name and a brief description of the problem experienced to help with any issues

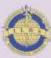